# **<sup>D</sup>2LQuickguide: Student View**

## **Overview**

Updated 07/28/2016. Version 10.6.x

SOUTHERN ILLINOIS UNIVERSITY **CENTER FOR** 

CARBONDALE

**TEACHING EXCELLENCE** 

D2L allows you to preview your course as a student would see it. Note that every time you activate or deactivate student view, you will be returned to the Course Home page for the course you are viewing.

#### **How to Access Student View**

Click on your name in the top navigation bar of the course home page.

### **In This Guide**

Viewing Courses as a Student

For more D2L resources, go to <http://cte.siu.edu/idblog/instructor-resources/d2l-resources-instructors/>.

#### **Viewing Courses as a Student**

#### **Activating Student View**

- 1. From any page in your course, click your name in the top minibar (Figure 1).
- 2. Click **Change** (Figure 2), then click **Student**. You will be returned to the Course Home page for the course you are in and your minibar will say "as student" confirming you are in student view (Figure 3).

**Note**: You will not be able to view Quizzes while in student view. To view a Quiz as a student, you instead will need to click **Preview** on the dropdown menu next to the quiz's name on the "Manage Quizzes" page. See the Setting up Quizzes D2L quickguide for more information.

#### **Cancelling Student View**

When you are done viewing courses as a student, you will need to change your role back to instructor before you can make any changes to your course.

- 1. From any page in your course, click your name in the top minibar (Figure 1).
- 2. Click the **X** next to "Viewing as Student**"** (Figure 4). You will return to the Course Home page and your full instructor controls will return.

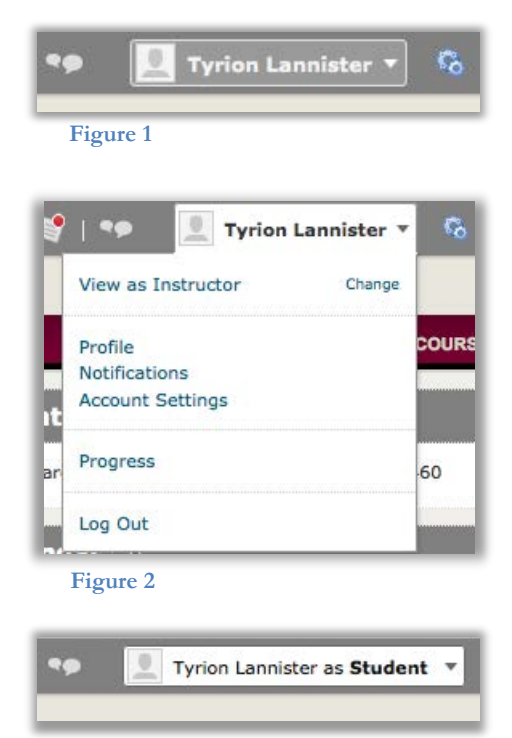

**Figure 3** 

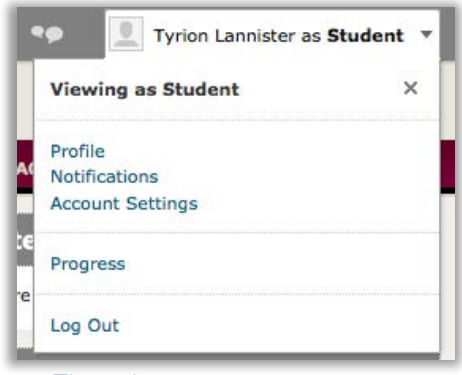

**Figure 4** 

#### CO BY-NC-SA

This work is licensed under the Creative Commons Attribution-NonCommercial-ShareAlike 3.0 Unported License. To view a copy of this license, visit [http://creativecommons.org/licenses/by-nc-sa/3.0/ o](http://creativecommons.org/licenses/by-nc-sa/3.0/)r send a letter to Creative Commons, 444 Castro Street, Suite 900, Mountain View, California, 94041, USA. Screen captures are presumed to be fair use for copyright purposes and are not covered by this license.